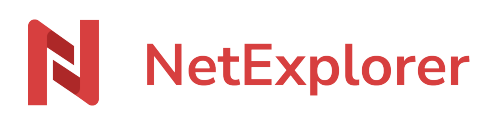

[Base de connaissances](https://support.netexplorer.fr/fr/kb) > [Assistant de connexion en lecteur réseau NetExplorer \(WebDav\)](https://support.netexplorer.fr/fr/kb/assistant-de-connexion-en-lecteur-reseau-netexplorer-webdav) > [Messages d'erreur](https://support.netexplorer.fr/fr/kb/messages-d-erreur-2) > [Emplacement non disponible](https://support.netexplorer.fr/fr/kb/articles/emplacement-non-disponible)

Emplacement non disponible

Nicolas ARBOUIN - 2024-08-08 - [Messages d'erreur](https://support.netexplorer.fr/fr/kb/messages-d-erreur-2)

Lorsque vous tentez d'accéder à votre lecteur réseau, vous obtenez le message d'erreur suivant:

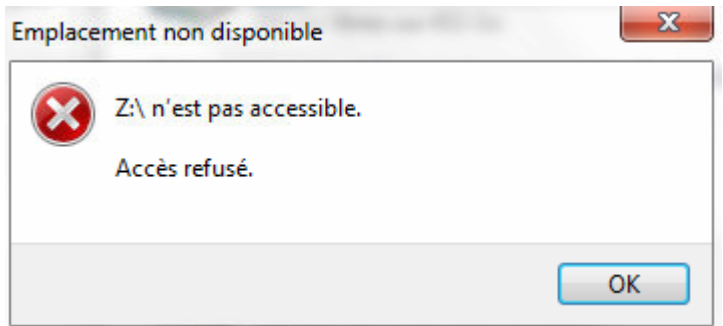

Ce message vous interdit l'accès à vos fichiers.

Pour pallier ce souci, vous devez:

- Allez sur votre **Poste de travail** ou **Ce PC** et faites un clic droit sur le disque concerné.
- Sélectionnez **Déconnecter**.
- Téléchargez [notre assistant de connexion en lecteur réseau NetExplorer \(WebDav\)](https://www.netexplorer.fr/telecharger-app-mobile-netsync-webdav-support) et exécutez-le.
- La fenêtre ci-dessous s'affiche:
- 1. **Adresse d'accès:** renseignez l'URL de votre plateforme NetExplorer. ([https://maplateforme.netexplorer.pro](https://maplateforme.netexplorer.pro/) ou maplateforme.netexplorer.pro )
- 2. **Identifiant:** insérez votre identifiant. (il s'agit souvent de votre prénom.nom)
- 3. **Mot de passe:** insérez votre mot de passe.
- Cliquez sur **Connecter le lecteur**.

→ Votre lecteur réseau s'installe et vous pouvez de nouveau accéder à vos fichiers.